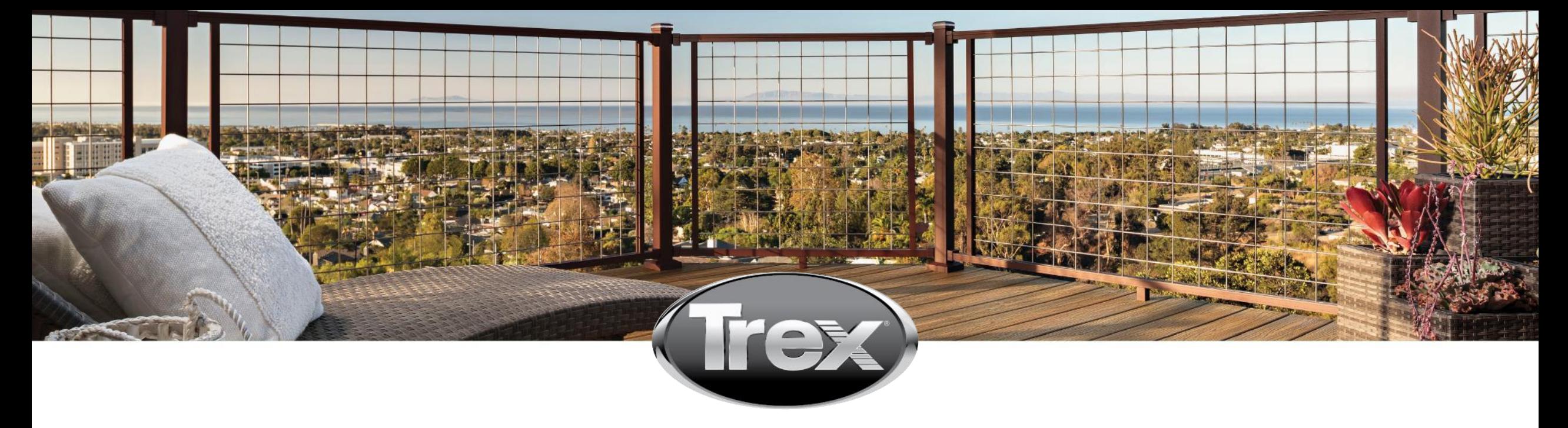

# SSR PROCESS

#### User Guide – FO Supplier and Buyer Guide

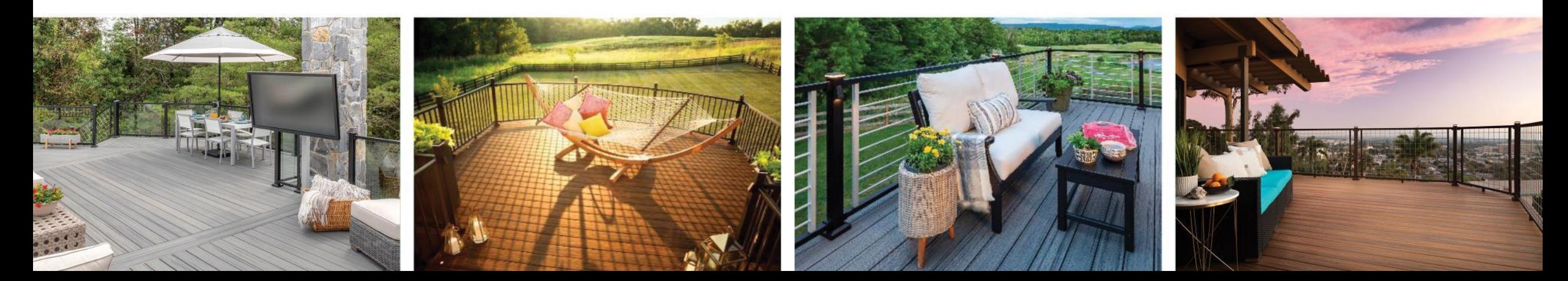

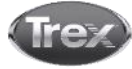

#### Front Office

#### Supplier Self Registration Process – Steps to be Completed by Suppliers

# Send SSR Request via Supplier Database

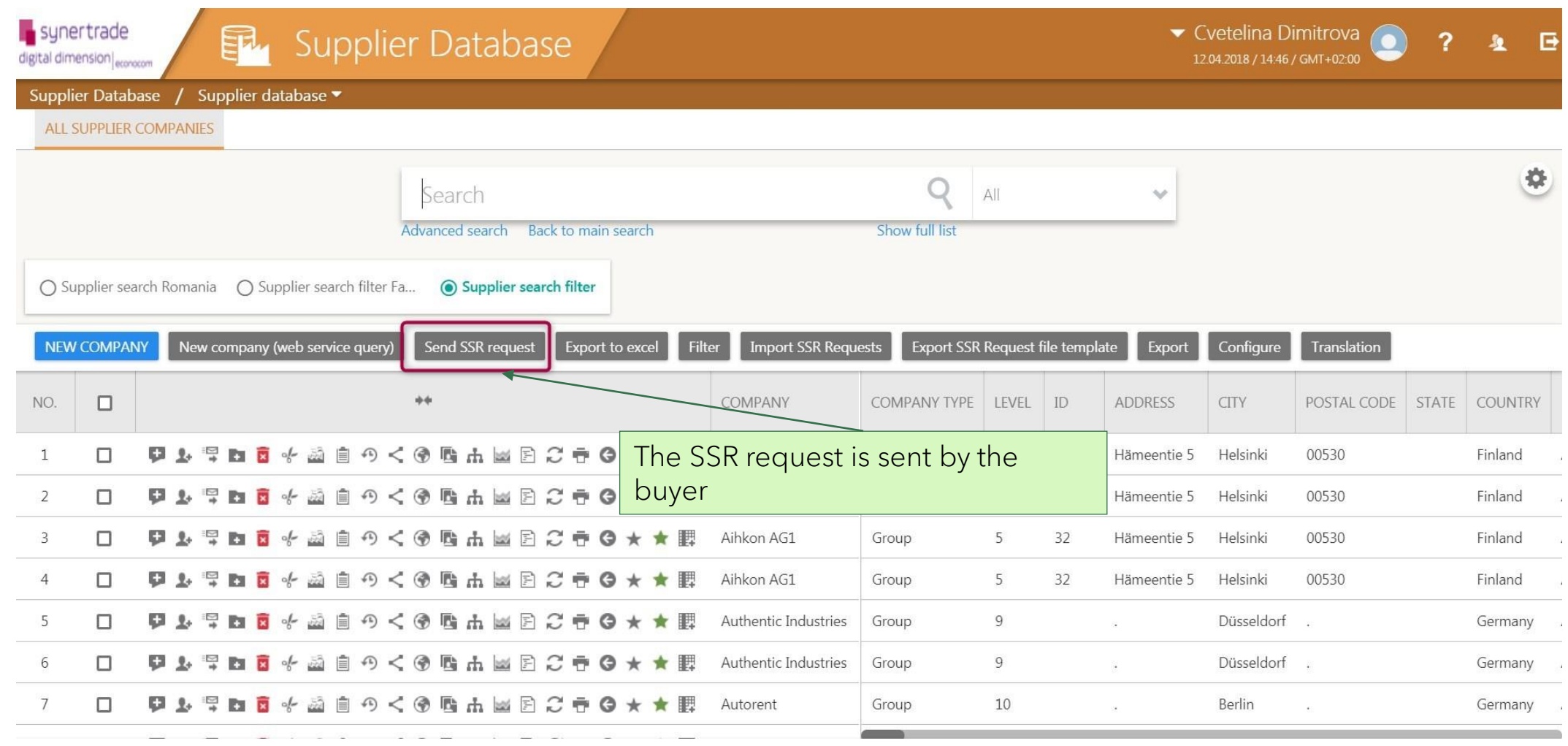

### Send SSR Request via Tender (Supplier Circle)

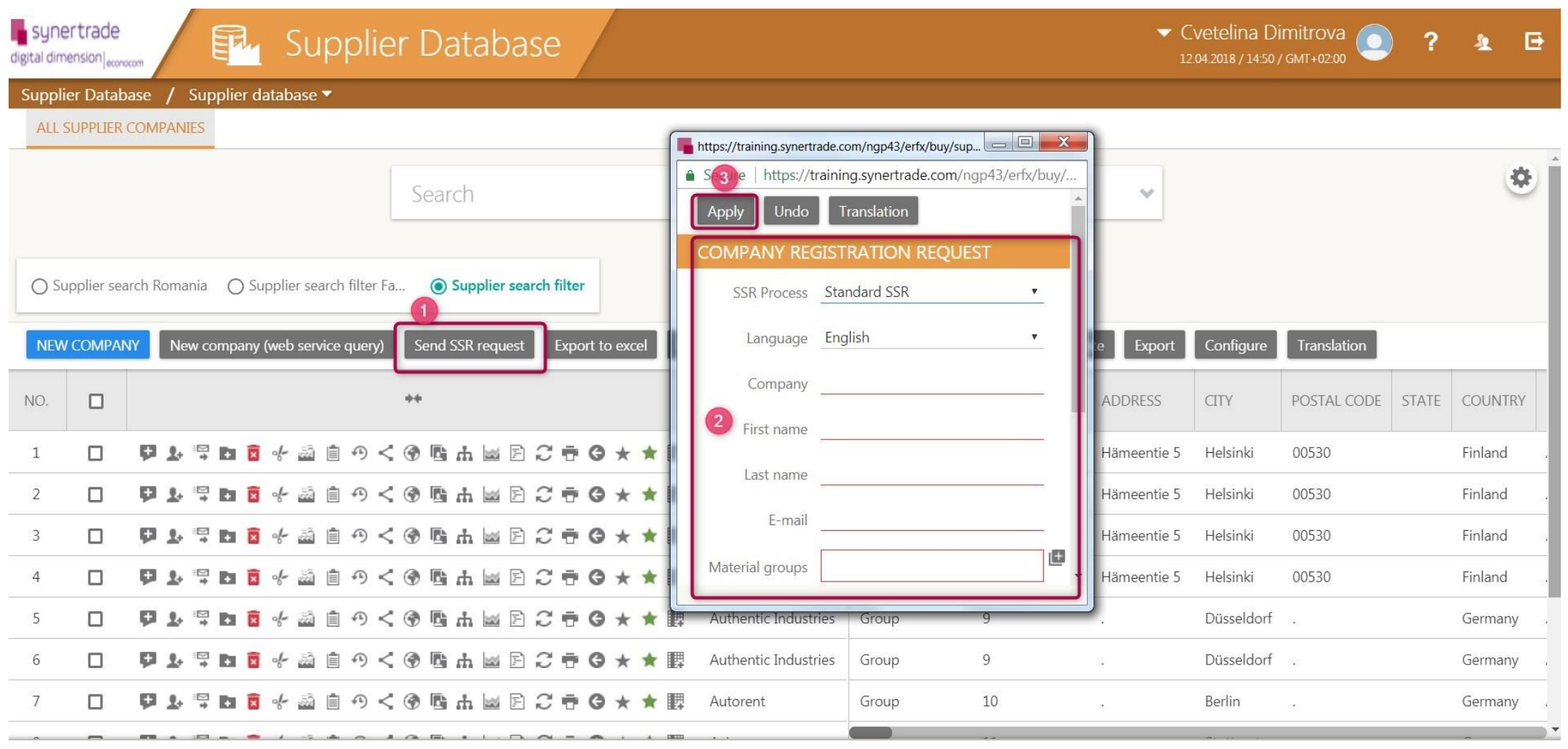

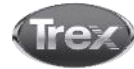

#### Welcome Page

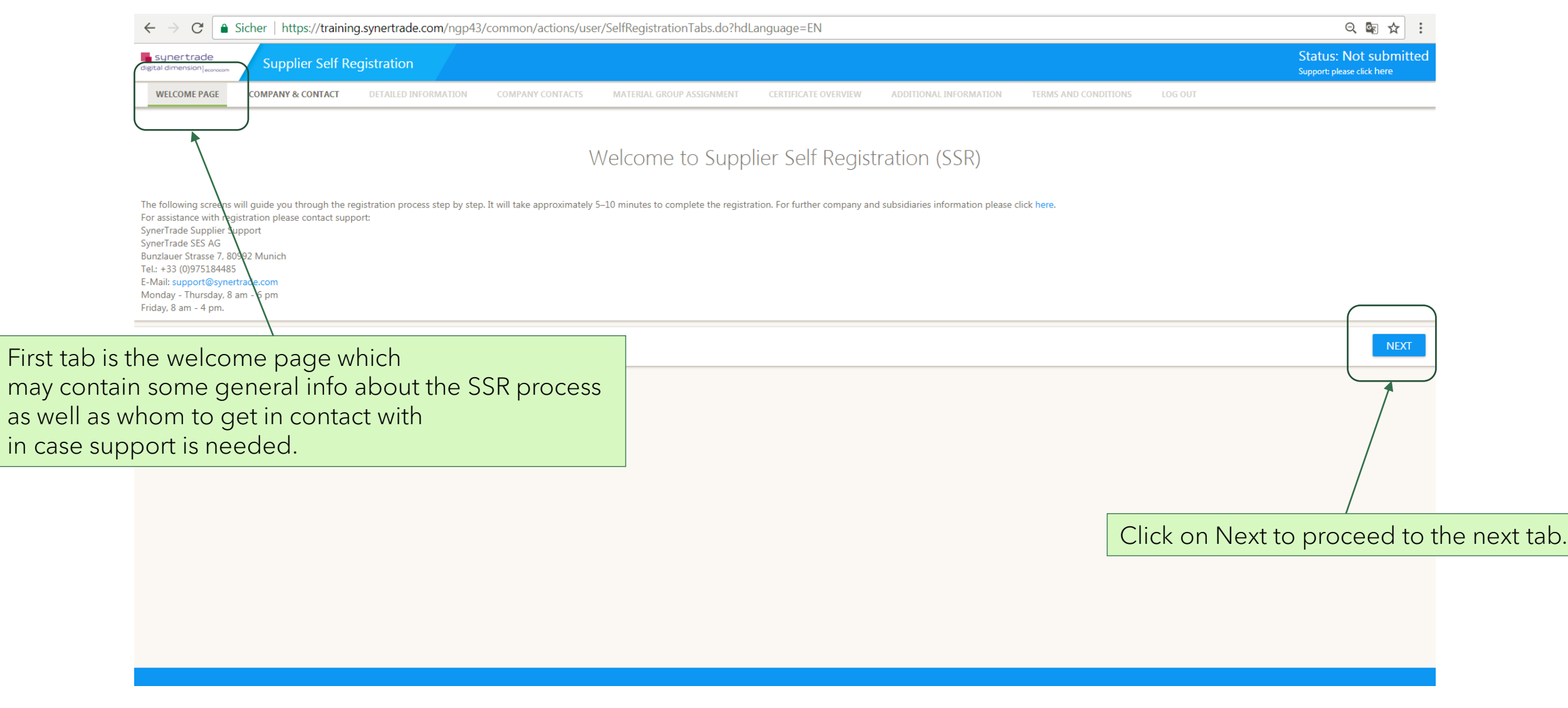

#### Company & Contact (1/3)

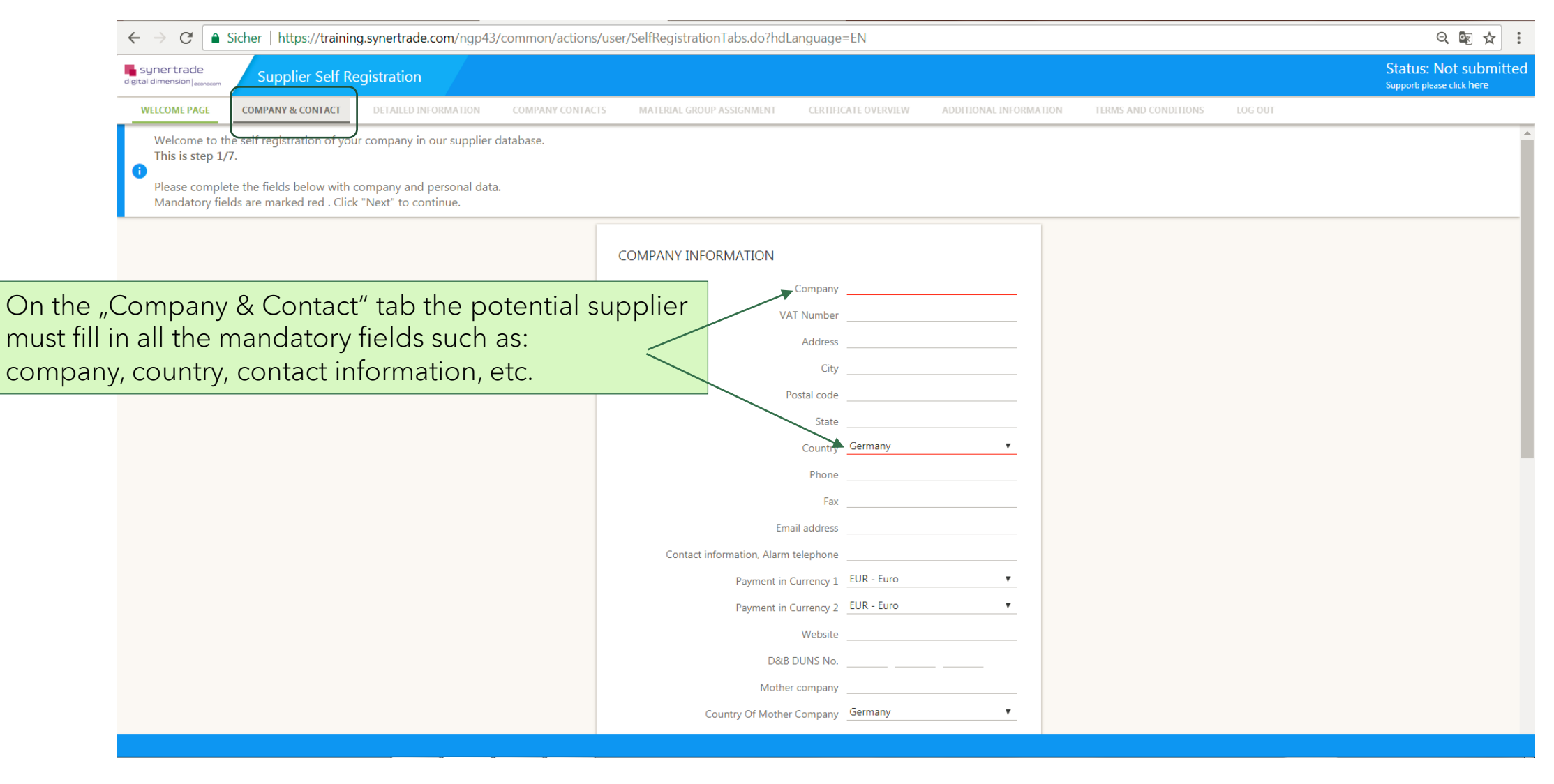

## Company & Contact (2/3)

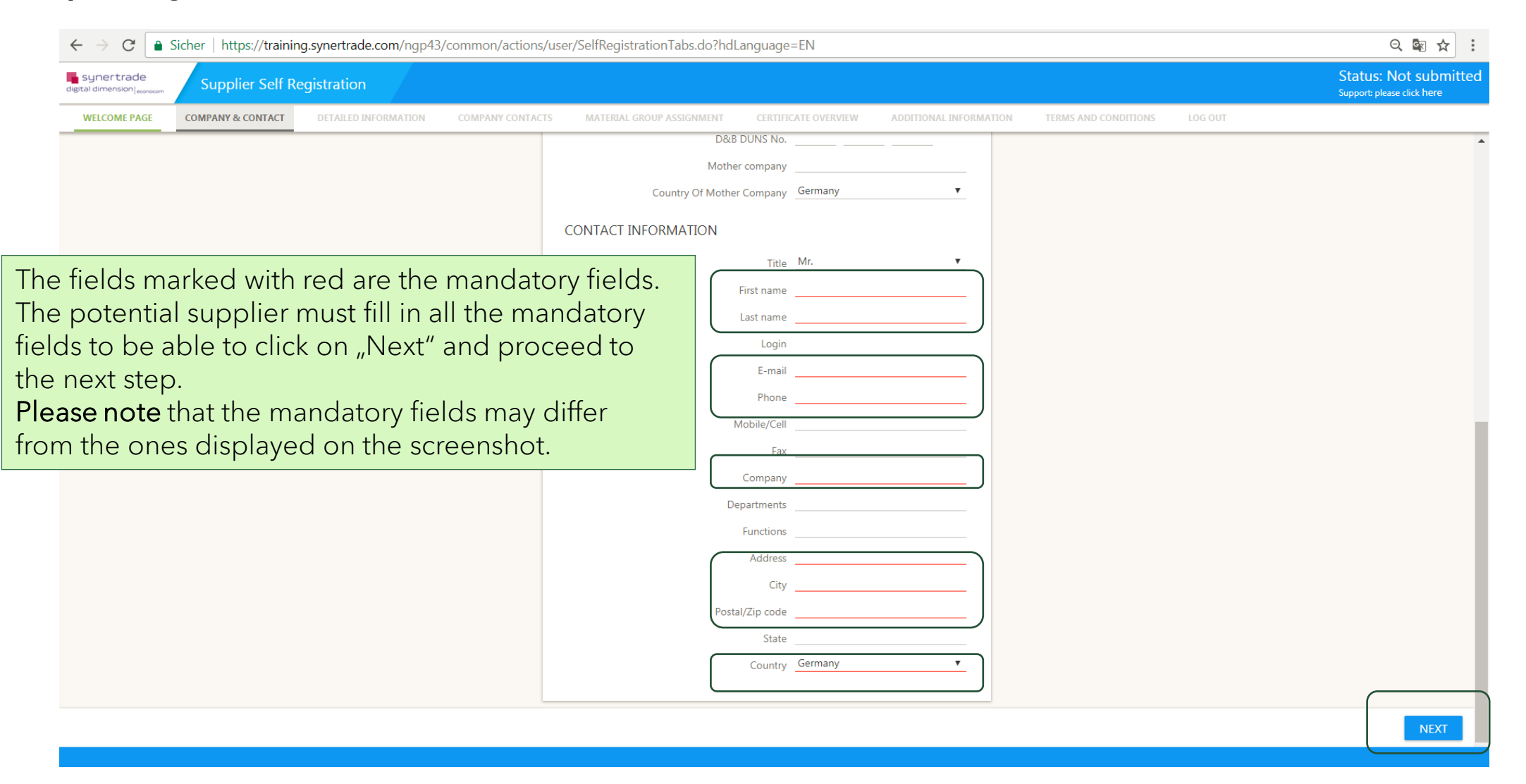

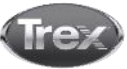

#### Company & Contact (3/3)

Antworten Allen antworten AWeiterleiten user system <system-clientname@synertrade.com> Sara Lozi 11:42 Your registration on https://training.synertrade.com by Synertrade: Registration  $\ddot{\phantom{0}}$ Dear Mr. Sara Test. Once the informaiton on the "Company and contact" You have been registered by company Synertrade on the procurement platform **https://training.synertrade.com**. has been completed, the potential supplier will internet platform you can login with your personal access data after clicking on the following URL recieve two emails with the credentials for the Platform: https://training.synertrade.com User name: Mr. Sara Test platform of the client.Login: sara.test01 The password will be sent to you in a separate email In case of questions regarding the platform usage please contact the support hotline via +33 @Antworten @Allen antworten @Weiterleiten support@synertrade.com. user system <system-clientname@synertrade.com>  $\Box$  Sara Lozi 11:42 https://training.synertrade.com (by Synertrade): Password This is an automated generated message; please do not reply to this email. **N** Dear Mr. Sara Test. A new password has been generated. Please enter this new temporary password together with your login: URL: https://training.synertrade.com Password: 3vlWWzN&j After first log-in, please follow the 2 steps: 1. You will be required to enter a new personal password (please ensure you follow the password rules set). 2. Once logged in, click the link in the left menu or on your user name in top left corner; check and save your personal settings for your profile (language, time zone etc.). In case of questions regarding the platform usage please contact support +33 (0)975184485 or email support@synertrade.com. This is an automated generated message; please do not reply to this email

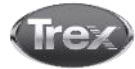

### Company Contacts (1/3)

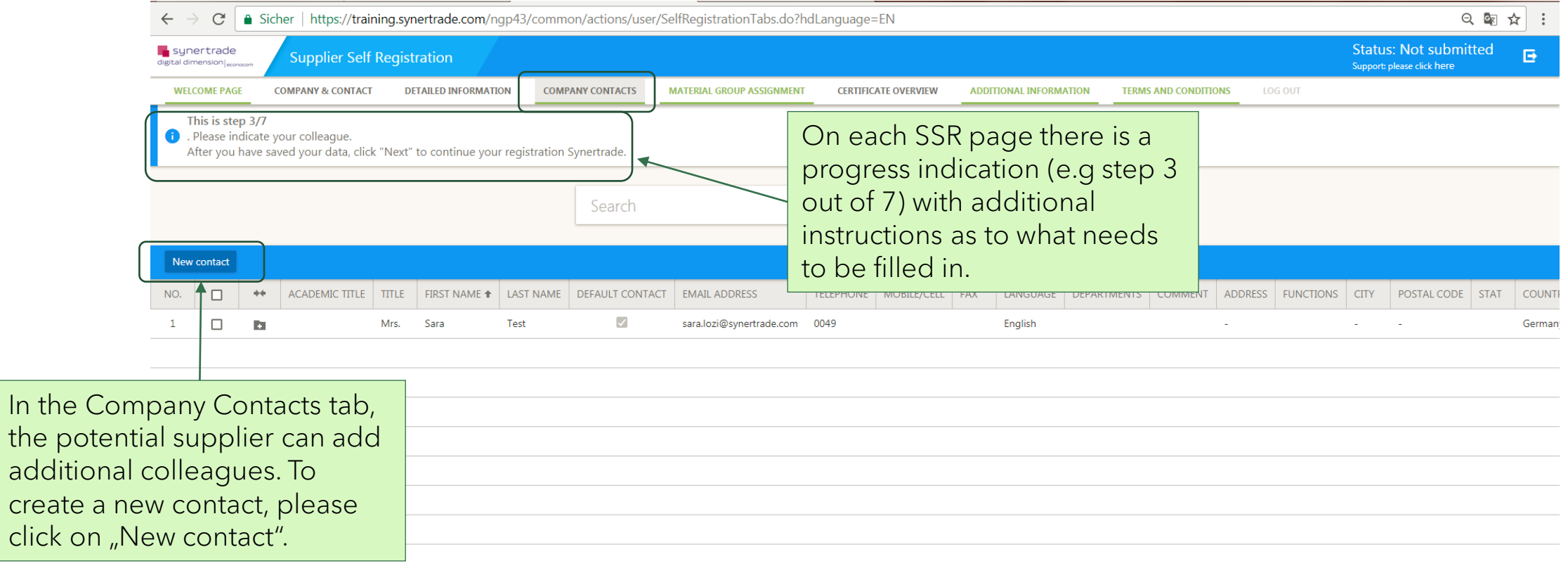

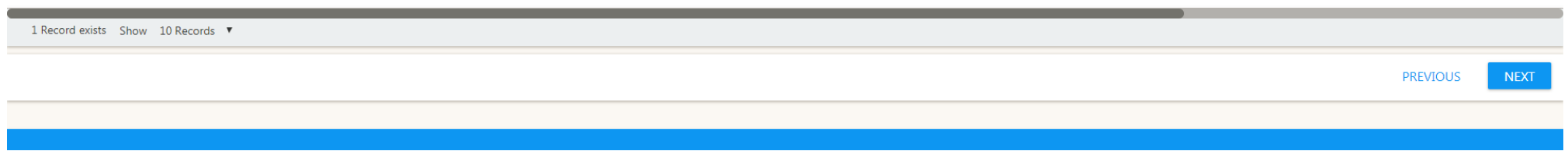

# Company Contacts (2/3)

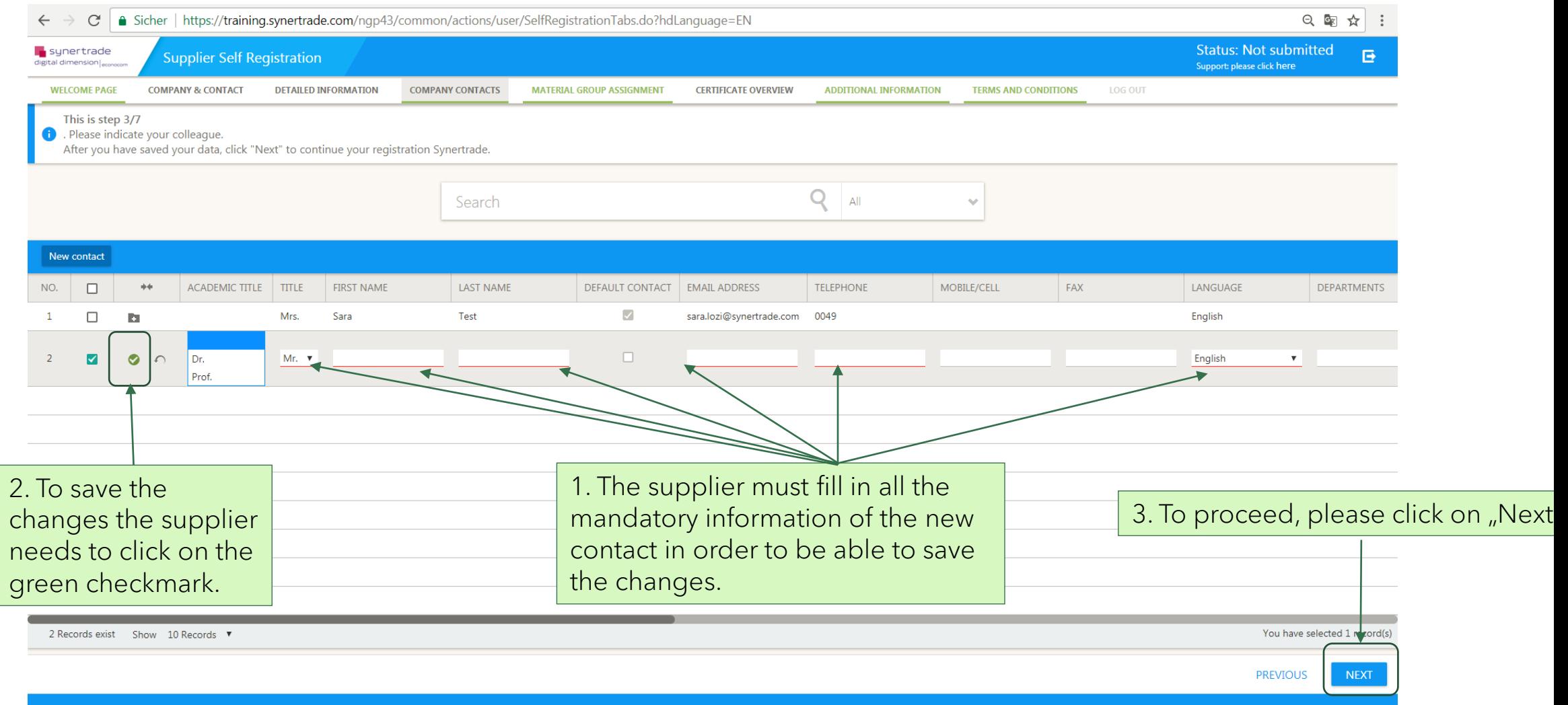

# Company Contacts (3/3)

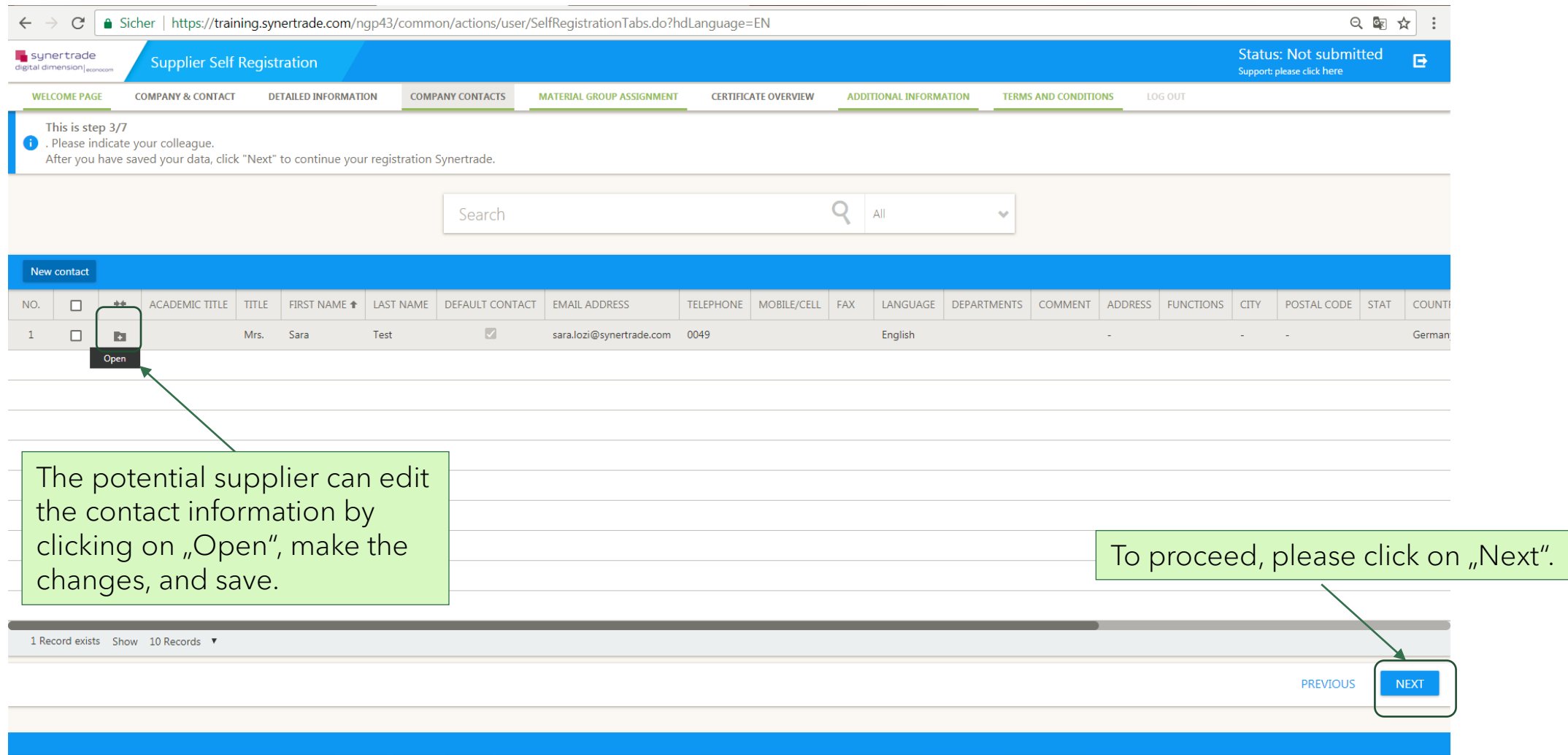

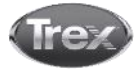

#### Certificate Overview (1/2)

New  $\frac{NQ}{1}$ 

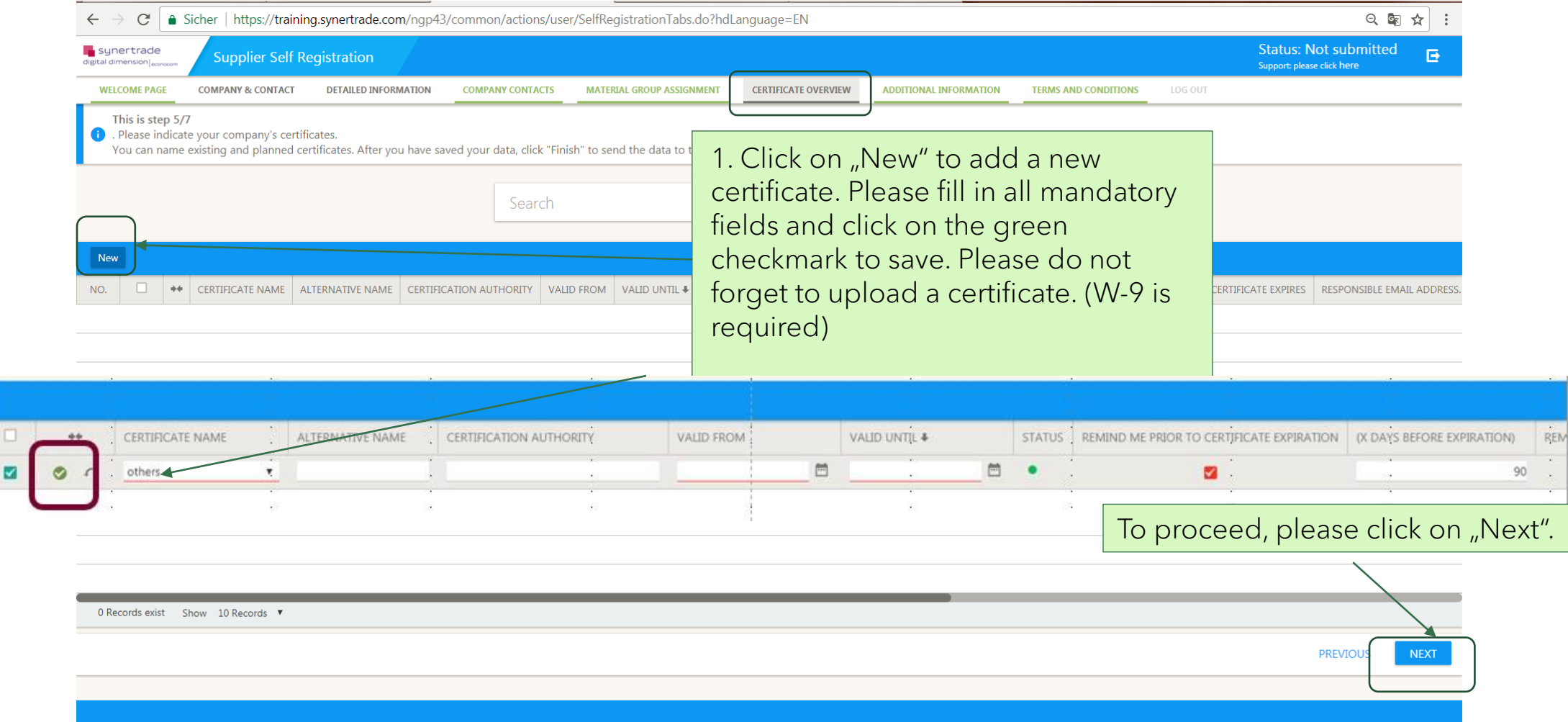

#### Additional Information

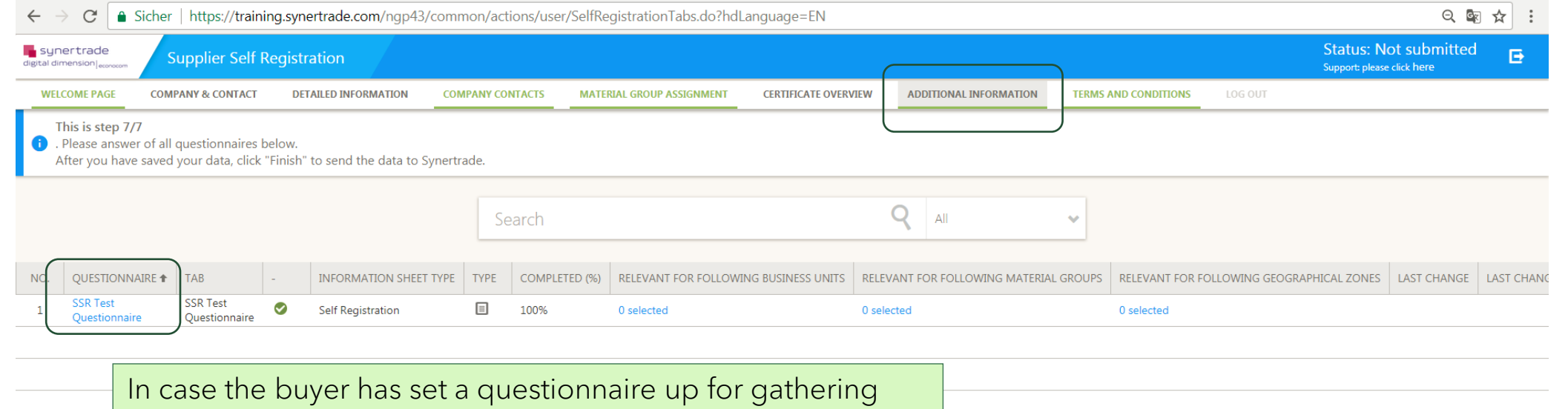

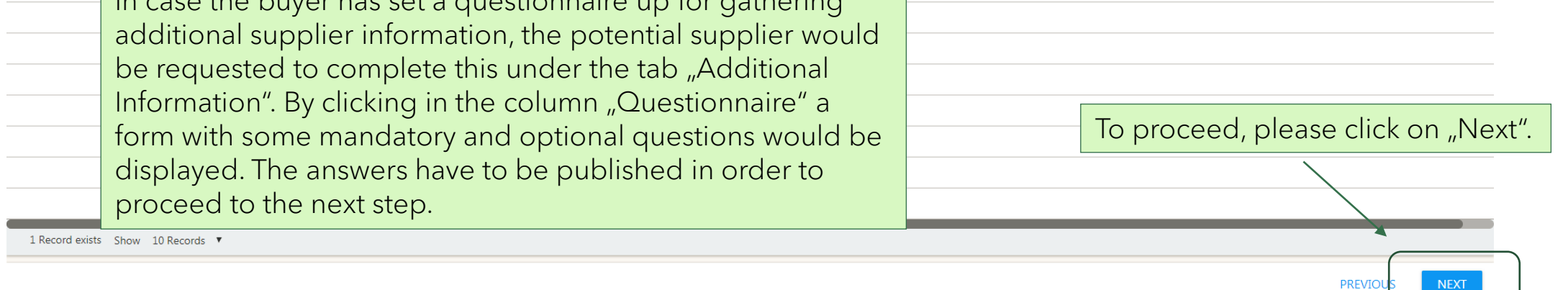

#### Terms and Conditions

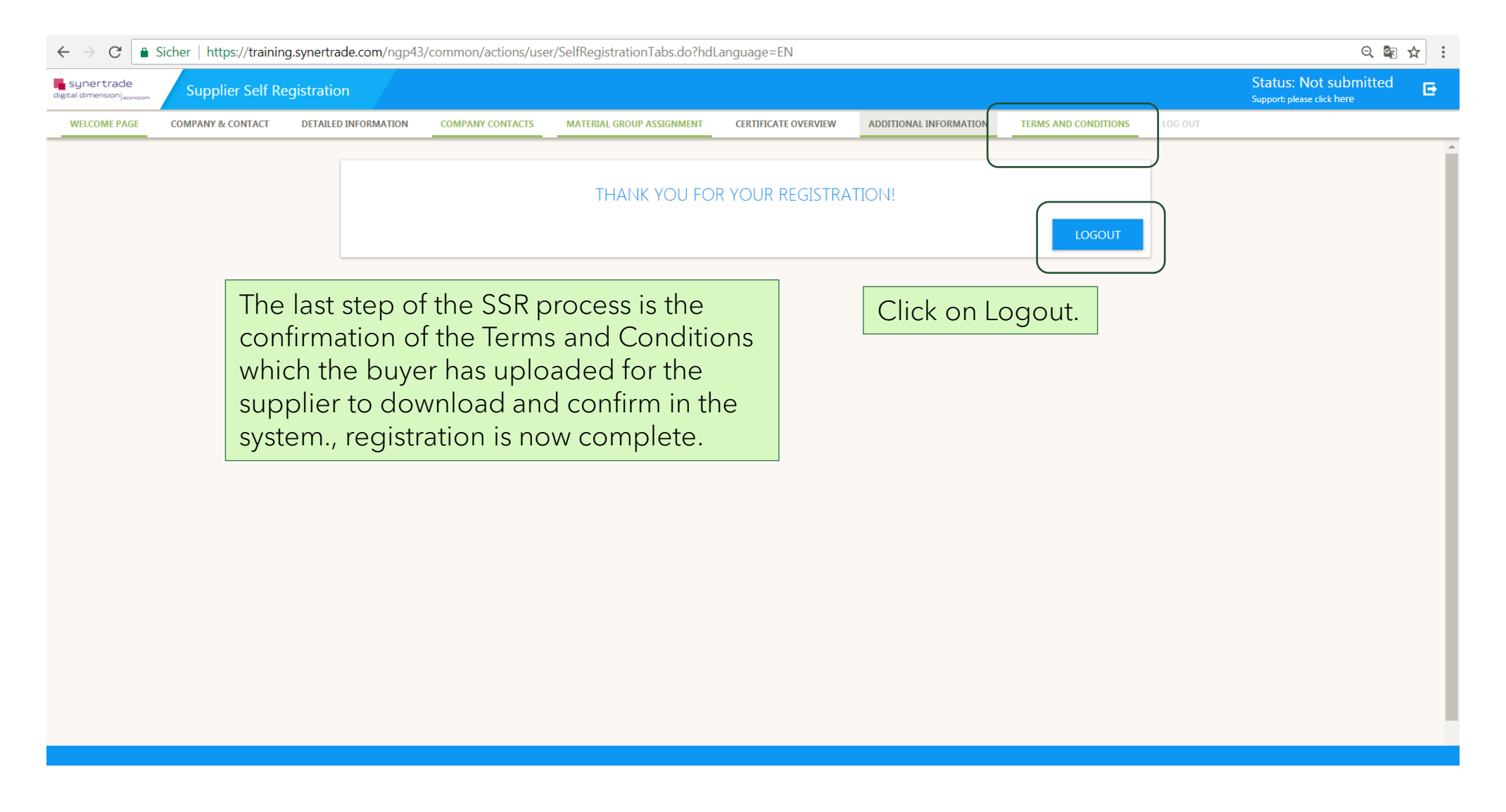

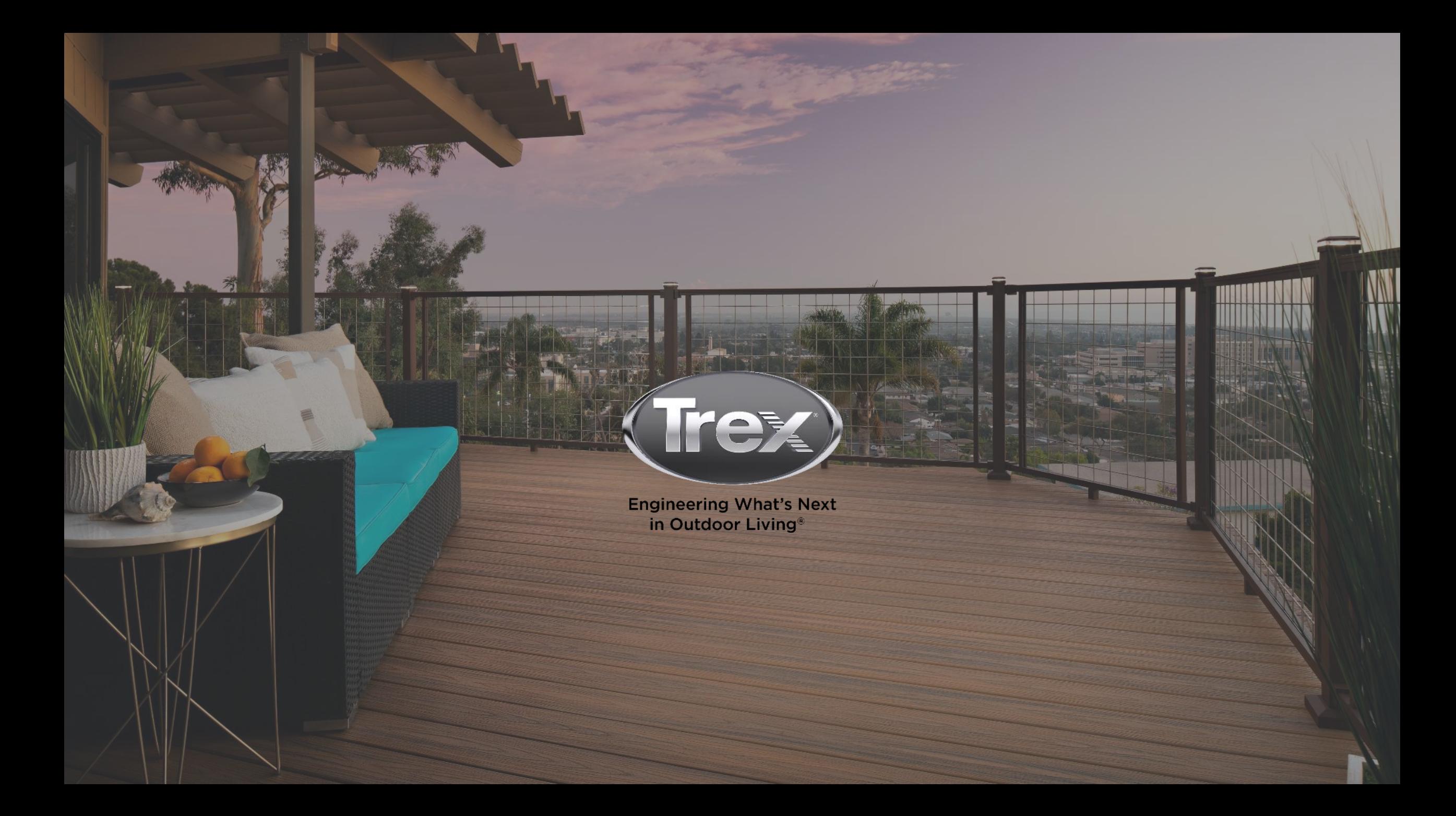